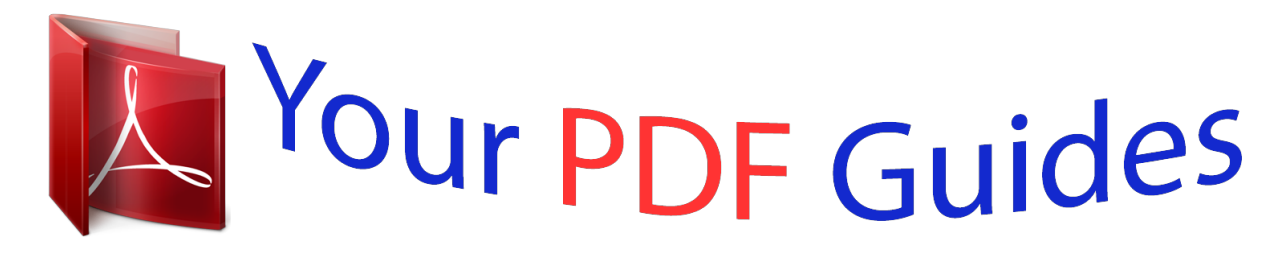

You can read the recommendations in the user guide, the technical guide or the installation guide for OKI C330DN. You'll find the answers to all your questions on the OKI C330DN in the user manual (information, specifications, safety advice, size, accessories, etc.). Detailed instructions for use are in the User's Guide.

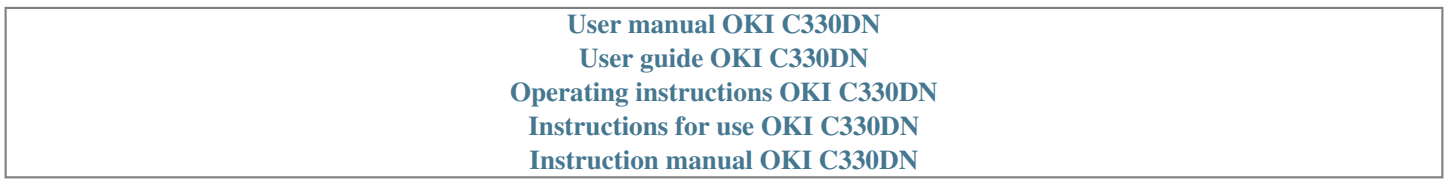

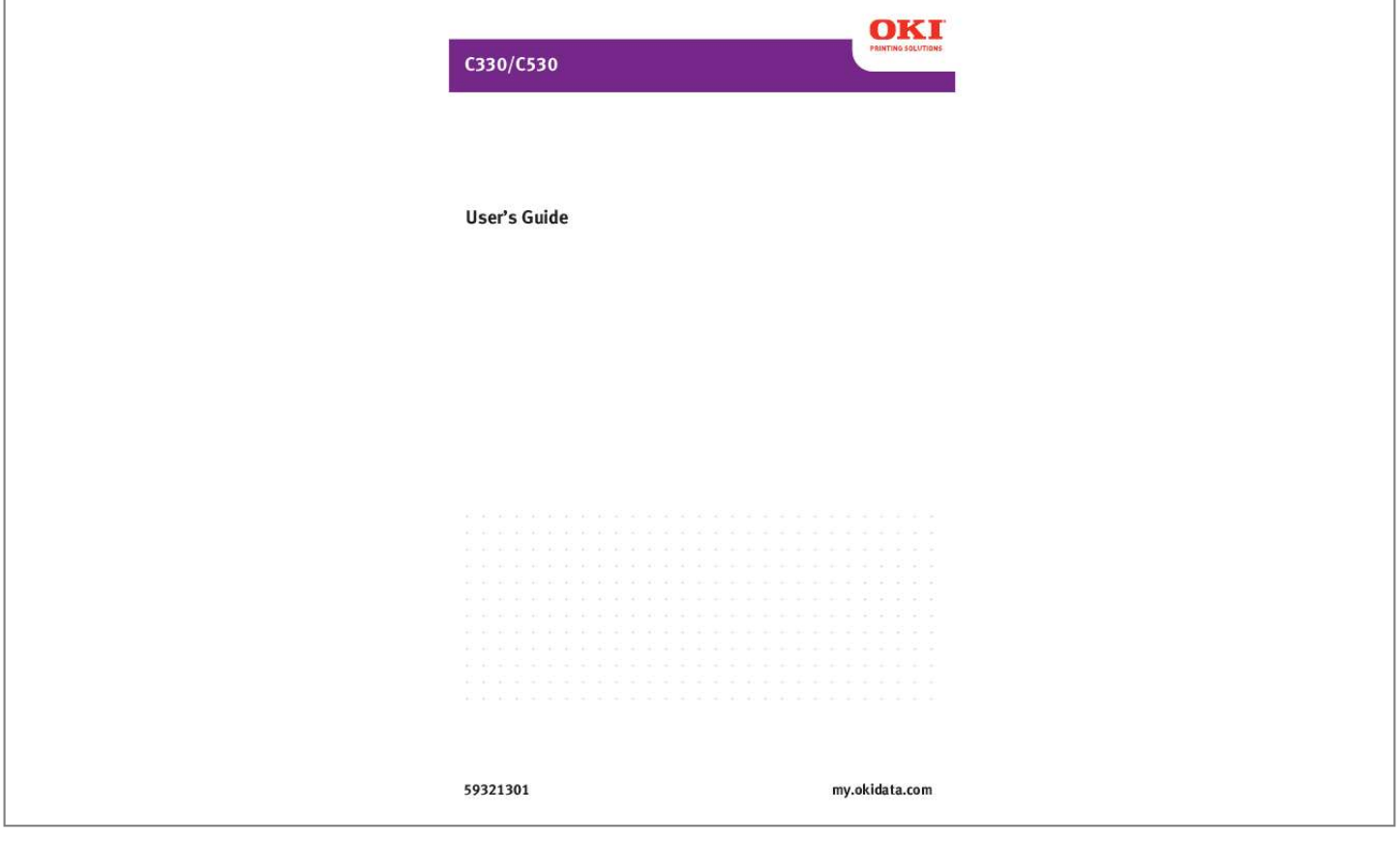

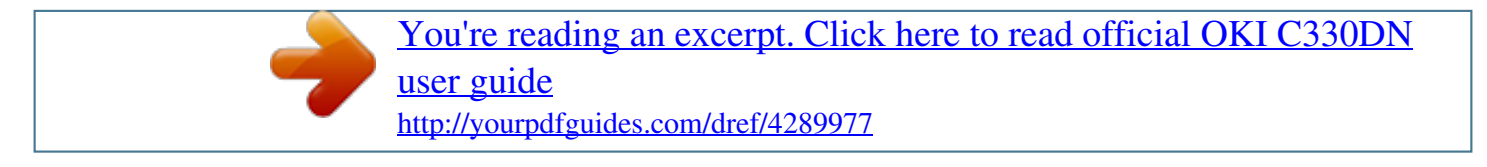

## *Manual abstract:*

*While all reasonable efforts have been made to make this document as accurate and helpful as possible, we make no warranty of any kind, expressed or implied, as to the accuracy or completeness of the information contained herein. The most up-to-date drivers and manuals are available from the web site: http://www.okiprintingsolutions.com. Trademark Information Oki and Oki Data are registered trademarks of Oki Electric Industry Company Ltd. @@@@@@@@DO NOT attempt to induce vomiting. If inhaled, move the person to an open area for fresh air. Seek medical attention. If it gets into the eyes, flush with large amounts of water for at least 15 minutes keeping eyelids open. Seek medical attention.*

*Spillages should be treated with cold water and soap to help reduce risk of staining skin or clothing. Note: Images used in this manual may include optional features that your product does not have installed. 3 Copyright Information Contents Notes, Cautions and Warnings . . .*

*. . . . . . . . . . . . . . . . . . . . . . . .6 Introduction . . . . . . . . . . . . . . . . . . . . . . . . . . . . . . Overview . . . . . . . . . . . . . . . . . . . . . . . . . . . . . Front View . . . . . . . . . . . . . . . . . . . . . . . . . . Multi-Purpose Tray (MPT) View . . . . . . . . . . . . Interior View . . . . . . . . . . . . . . . . . . . . . . . . Rear View ..... ..... .......... .......... ... Changing the Display Language . . . . . . . . . . . . . Getting Started. . . . . . . . . . . . . . . . . . . . . . . . . Power Save Mode . . . . . . . . . . . . . . . . . . . . Switching off . . . . . . . . . . . . . . . . . . . . . . Paper Recommendations . . . . . Tray 1 and Optional Tray 2. . . Media sizes . . . . . . . . . . . Media Weight Settings . . . . Multi Purpose Tray . . . . . . . . Face Down Stacker . . . . . . . . Face Up Stacker . . . . . . . . . . Duplex. . . . . . . . . . . . . . . . . . . . . . . . . ...*

*..........*

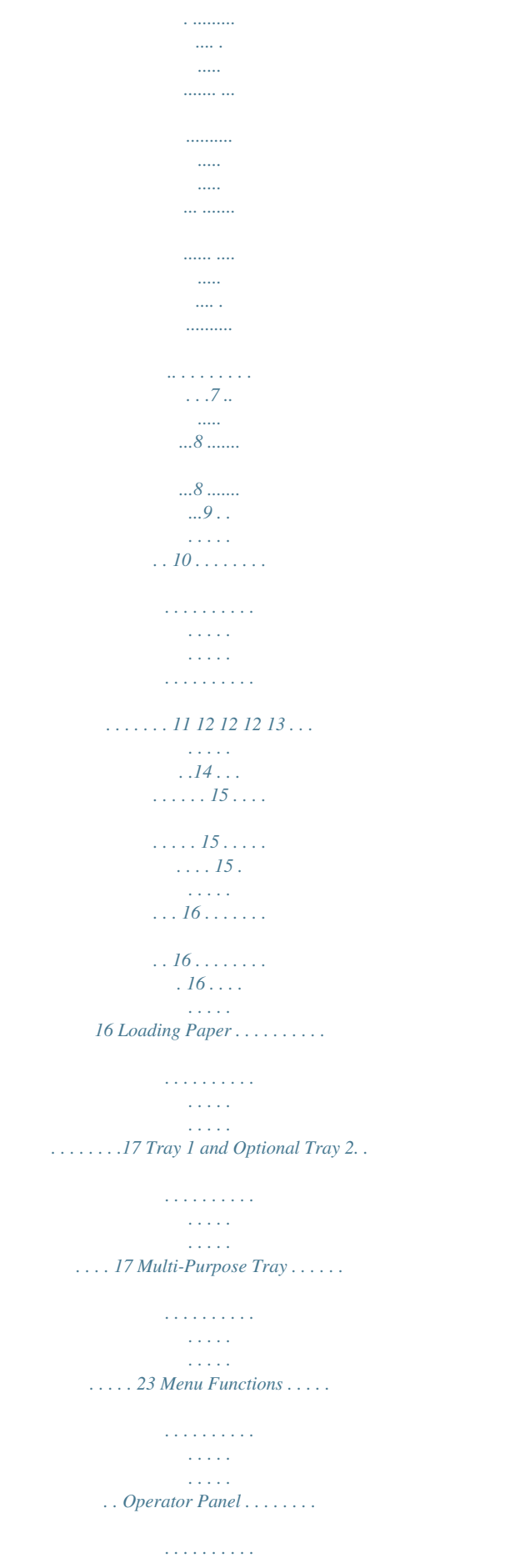

 $\sim 1.1\, \rm{km}$ 

*. . How to Print the Menu Map . . . . . . . . . . . . . . . . How to Change the Settings: Users . . . . . . . . . . . How to Change the Settings: Administrator . . . . . Menus . . . . . . . . . . . . . . . . . . . . . . . . . . . . . . . Print Jobs Menu: Model C530 Only ....... Information Menu . . . . . . . . . . . . . . . . . . . . . Shutdown Menu. . . . . . . . . . . . . . . . . . . . . . . Print Menu . . . . . . . . . . . . . . . . . . . . . . . . . . Media Menu . . . . . . . . . . . . . . . . . . . . . . . . . Color Menu . . . . . . . . . . . . . . . . . . . . . . . . . Sys Config Menu . . . . . . . . . . . . . . . . . . . . . . PCL Emulation Menu . . . . . . . . . . . . . . . . . . . PPR Emulation Menu . . . . . . . . . . . . . . . . . . . FX Emulation Menu Calibration . . . . . . . . . . . . USB Menu. . . . . . . . . . . . . . . . . . . . . . . . . . . . . . . . . . . . .28 . . . . . . . . . 28 . . . . . . . . . 31 . . . . . . . . . 32 . . . . . . . . . 33 . . . . . . . . . 34 . . . . . . . . . 34 . . . . . . . . . 36 . . . . . . . . . 37 . . . . . . . . . 38 . . . . . . . . . 41 . . . . . . . . . 45 . . . . .*

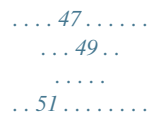

*. 53 . . . . . . . . . 54 4 Contents Contents (cont.) Network Menu . . . . Memory Menu . . . . Sys Adjust menu . . Maintenance Menu . Usage Menu . . . . . . Administrator Menu . Print Statistics Menu .*

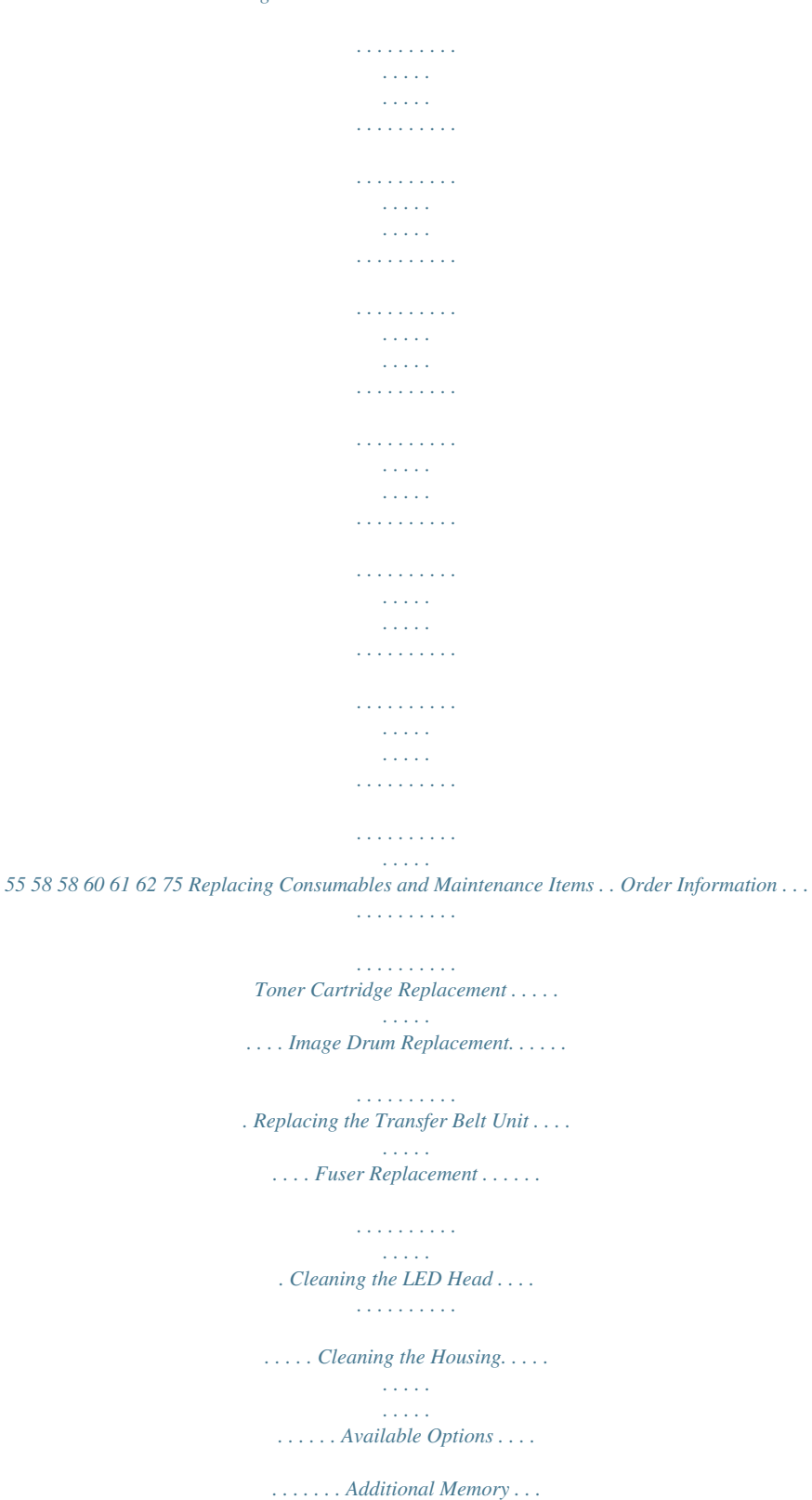

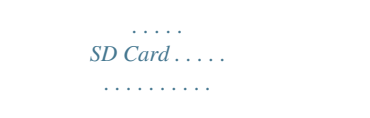

## *. Additional Paper Tray . . . . . . . . .*

*. .... ..... ..... ..... ........ .. ..... ..... . ......... .... . . . . . . . . . .77 . . . . . . . . . 77 . . . . . . . . . 78 . . . . . . . . . 84 . . . . . . . . . 92 . . . . . . . . . 99 . . . . . . . . 103 . . . . . . . . 105 . . . . . . . . .107 . . . . . . . . 107 . . . . . . . . 107 . . . . . . . . 108 . . . . . . . . .109 . . . . . . . . 110 . . . . . . . . 111 . . . . . . . . 127 . . . . . . . . . 131 . . . . . . . . 131 . . . . . . . . 132 . . . . . . . . 132 . . . . . . . . 132 . . . . . . . . 133 . . . . . . . . 133 Troubleshooting . . . . . . . . . . . . . . . . . . . . . . . . . . . Paper Sensor Error Codes . . . . . . . . . . . . . . . . . Clearing Paper Jams. . . . . . . . . . . . . . . . . . . . Troubleshooting Print Problems. . . . . . . . . . . . . . Utilities . . . . . . . . . . . . . . . . . . . Utilities: Windows . . . . . . . . . Color Software Utilities . . . . Network Software Utilities . Optional Utilities .*

```
. . . . .
. . Internet Downloads . . .
```
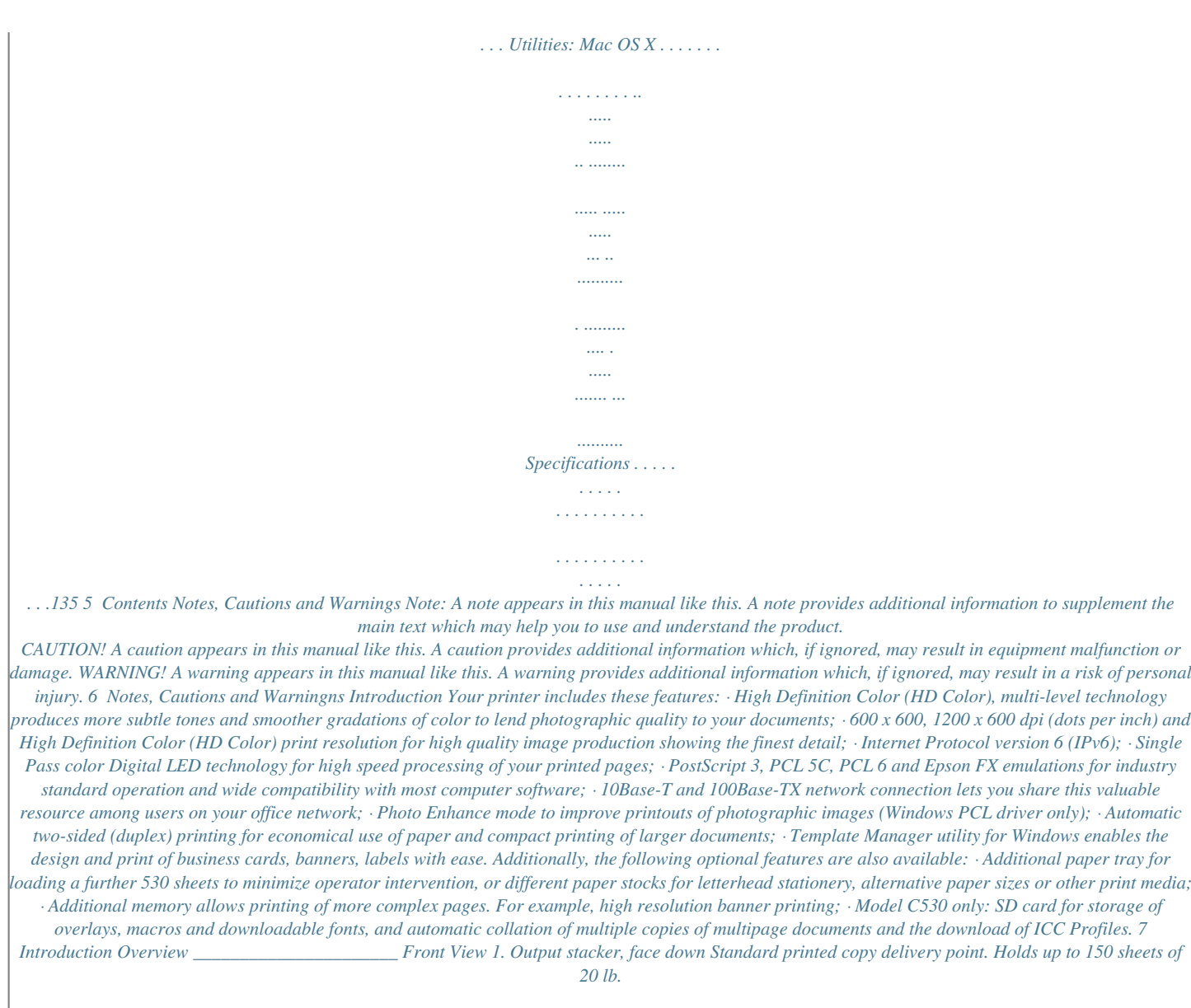

*US Bond or 80 g/m² paper. 2. Operator panel Menu driven operator controls and LCD\* panel. 3. Paper tray Standard paper tray. Holds up to 250 sheets of 20 lb. US Bond or 80 g/m² paper.*

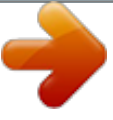

[You're reading an excerpt. Click here to read official OKI C330DN](http://yourpdfguides.com/dref/4289977) [user guide](http://yourpdfguides.com/dref/4289977)

 *4. Multi purpose tray Used for feeding heavier paper stocks, envelopes and other special media. Also for manual feeding of single sheets when required. 5. Multi-purpose tray release recess 6. Top cover release button \*The display language can be changed to show English, French, Spanish or Portuuese. 8 Introduction Multi-Purpose Tray (MPT) View 1. 1.*

*1. 1. 1. MPT paper level indicator Paper support Paper platform Paper Guides Tray Latch Button 9 Introduction Interior View 1. LED heads 2. Fuser release levers 3. Toner Cartridges ( 4. Black Toner Cartridge 5. Drum Unit ) 10 Introduction Rear View 1. ON/OFF switch 2. AC power socket 3. Rear, face up stacker 4. USB interface 5. SD card slot 6. Network interface\* \* The Network Interface may have a protective "plug" which must be removed before connection can be made.*

*When the rear paper stacker is open, paper exits the printer through the rear and is stacked face up. This is mainly used for 11 Introduction heavy print media. When used in conjunction with the multi-purpose feed tray, the paper path through the printer is essentially straight. This avoids bending the paper around curves in the paper path and enables feeding of media up to 67 lb. US Bond (250 g/m²). Changing the Display Language \_\_\_\_ The default language used by your printer for display messages and for report printing is English. If required, this can be changed using the Panel Downloader Utililty on the CD supplied with your printer to: · French · Spanish · Portuguese Getting Started \_\_\_\_\_\_\_\_\_\_\_\_\_\_\_\_\_ Power Save Mode If you do not use the machine for a while, it will enter the power saving mode to control the power consumption of the device. To cancel or initiate power saving mode, press the Power Save button on the control panel. Note: If your machine is connected locally (via USB), when it transitions to Sleep mode its status is viewed as off-line. To use the printer in this state, you must press the Power Save to exit sleep mode.*

*12 Introduction Switching off CAUTION! Model C530 only: If you have an SD card fitted, always follow the correct shutdown procedure to ensure that no data is lost. 1. 2. 3. 4.*

*5. 6. Press the OK button on the control panel to enter the menu. Press the Menu down button and scroll to the Shutdown menu. Press the OK button. Press the OK button to continue. Press the OK button to execute. At the prompt, turn the power switch OFF. \_\_ Automatic two-sided printing on the same range of paper sizes as tray 2 (i.e. all cassette sizes except A6), using paper stocks from 17-47 lb. US Bond (64-176 g/m²). 16 C330/C530 Paper Recommendations Loading Paper Tray 1 and Optional Tray 2 \_\_\_\_\_\_\_\_ 1. Remove the paper tray from the printer. 2.*

*Fan the paper to be loaded at the edges (1) and in the middle (2) to ensure that all sheets are properly separated, then tap the edges of the stack on a flat surface to make it flush again (3). 1 2 3 17 C330/C530 Loading Paper 3. Adjust the rear stopper (1) and pap top to bottom. · Switches between ONLINE and OFFLINE. · Exits the menu and goes ONLINE when pressed in the Menu mode. · Scrolls the HELP screen. · Forces printing on the paper currently loaded when pressed with "WRONG PAPER" or "WRONG PAPER SIZE" displayed. Returns to the previous higher level menu item. In the ONLINE or OFFLINE mode: enters the Menu mode. In the Menu mode: determines the setting selected.*

*5. On Line Button 6. Back Button 7. OK Button 29 C330/C530 Menu Functions Panel Item 8. Cancel Button Function · In Print mode, deletes the data being printed or received when pressed for two seconds or longer.*

*· If any of the following error messages appears on the display WRONG PAPER SIZE RUN OUT OF PAPER TRAY 1 IS OPEN TRAY 1 IS NOT FOUND, press Cancel for two or more seconds to clear the print job. · In the Menu mode, press to exit the menu and goes ONLINE. 9. Power Save Button Model C530 only. Pressing this button switches the machine into sleep or wake-up mode.*

*Refer to "Power Save Mode" on page 12. 30 C330/C530 Menu Functions How to Print the Menu Map \_\_\_\_\_\_\_\_\_\_ The Menu Map provides a listing of the current printer menu settings. To print one out: 1. 2. 3. 4. Press the OK button. Press the down arrow key to go to the Information Menu. Press OK. Press OK to select Print Menu Map.*

*The Menu Map prints and the printer goes back on line. 31 C330/C530 Menu Functions How to Change the Settings: Users \_\_\_\_ It should be noted that many of these settings can be, and often are, overridden by settings in the Windows printer drivers. However, several of the driver settings can be left at "Printer Setting", which will then default to the settings entered in these printer menus. Where applicable, factory default settings are shown in bold type in the following tables. In the normal operating condition, known as "standby," the printer's LCD window will show "Ready to Print". In this condition, to enter the menu system, press the up and down Menu buttons on the operator panel to move up and down through the list of menus until the menu you wish to view is displayed. Then proceed as follows: 1. 2. Press OK to enter the menu. Use the up and down MENU buttons on the control panel to scroll through the menus.*

*When the item you want to change is displayed, press OK to view the sub-menus for that item. Use the up and down MENU buttons to move up and down through the sub-menu items. When the item you want to change is displayed press OK to display the setting. Use the up and down MENU buttons to move up and down through the available settings for the sub-menu item. When the item you want to change is displayed press OK to display the setting.*

*An asterisk (\*) will appear next to the setting, indicating that this setting is currently in effect. Do one of the following: · Press Back again to move up to the list of menus; or... · Press On Line or Cancel to exit from the menu system and return to standby.*

*3. 4. 5. 32 C330/C530 Menu Functions How to Change the Settings: Administrator \_\_\_\_\_\_\_\_\_\_\_\_\_\_\_\_\_\_\_\_ The System Administrator can set whether to ENABLE or DISABLE each category in the user menu. Disabled categories are not displayed in the User's menu. Only a system administrator can change these settings. 1. 2. 3. 4.*

*Turn OFF the printer. Turn ON the printer while pressing the OK button. When Admin Menu appears, take your finger off the button. Press the OK button. At the Enter Password prompt, enter the 4-9 digit Admin password: (a) Using the up and down MENU buttons, scroll to the required letter/digit. (b) Press the OK button to input and move to the next letter/ digit. (c) Repeat steps (a) and (b) until all letters/digits are entered. Enter your 4 to 9 digit password. (The default password is aaaaaa).*

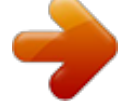

[You're reading an excerpt. Click here to read official OKI C330DN](http://yourpdfguides.com/dref/4289977) [user guide](http://yourpdfguides.com/dref/4289977) <http://yourpdfguides.com/dref/4289977>

*6. 7. 8. 9. Press the OK button. Press the up or down MENU button until the "category" you want to change is displayed. Press the OK button. Press the up or down MENU button until the "item" you want to change is displayed. Press the OK button. 10. Using the up or down MENU button, identify the parameter as required. 11. Press the Enter button to enter an asterisk (\*) on the right side of the setting selected. 12. Press the On Line button to switch to online. The machine will automatically re-boot. 33 C330/C530 Menu Functions Menus \_\_\_\_\_\_\_\_\_\_\_\_\_\_\_\_\_\_\_\_\_\_\_\_\_\_ Note This guide may reference menu items or features that your model does not have installed or does not support. Print Jobs Menu: Model C530 Only Note: This menu only displays if the optional SD card is installed. ITEM ACTION EXPLANATION ENCRYPTED NOT FOUND JOB PRINT DELETE No printable files were found on the SD card. Prints a list of all jobs stored on the SD card the selected job. Prompts you to confirm the deletion of all print jobs from the SD card. 34 C330/C530 Menu Functions ITEM ACTION EXPLANATION STORED JOB NOT FOUND PRINT DELETE Used to print out a stored job in the SD card. Not Found will be displayed where a file, which could be printed is not available. The following message will appear if a printable file is available. Stored Job Print Delete When Print is selected, Set Collating Amount is displayed and the number of pages to print can be specified. Specify the number of pages to print and press the Enter button. The following message will appear if Delete is selected: Are You Sure? Yes / No If No is selected, the display will return to the previous menu. If Yes is selected, all jobs will be deleted. 35 C330/C530 Menu Functions Information Menu This menu provides a quick method of listing various items stored within the printer. ITEM ACTION EXPLANATION PRINT MENU MAP NETWORK PRINT FILE LIST (MODEL C530 ONLY) PRINT PCL FONT PRINT PSE FONT LIST PRINT PPR FONT EXECUTE EXECUTE EXECUTE Select execute to print out a listing of the current menu settings. Prints Network information. Prints a list of overlays, macros, fonts and other files stored on the printer's SD card (if installed). Prints a list of all internal PCL fonts plus those stored in ROM (slot 0), flash memory and SD card (if installed). Prints a list of all internal PostScript emulation fonts. Prints a list of all internal IBM ProPrinter III XL emulation fonts, including any downloaded to flash memory or SD card (if installed). Prints a list of all internal Epson FX emulation fonts, including any downloaded to flash memory or SD card (if installed). Prints demonstration page containing graphics and text in color and monochrome. Prints a list of all printer errors and warnings. Prints a list of color and mono pages printed. Prints a list of stored color profiles. EXECUTE EXECUTE EXECUTE PRINT FX FONT EXECUTE DEMO1 PRINT ERROR LOG USAGE REPORT COLOR PROFILE LIST EXECUTE EXECUTE EXECUTE EXECUTE 36 C330/C530 Menu Functions Shutdown Menu This item should always be selected before switching the printer off, to ensure that no data is lost. ITEM SETTING EXPLANATION SHUTDOWN START EXECUTE Performs controlled shutdown of the printer. Only power the printer off when the display indicates that shutdown is complete. 37 C330/C530 Menu Functions Print Menu ITEM ACTION EXPLANATION COPIES 1- 999 Selects the number of copies. This setting is disabled for Local Print except for Demo Page. DUPLEX BINDING PAPER FEED ON/OFF Switches Duplex printing (two-sided printing) on and off. Long Edge Specifies Binding in duplex printing. SHORT EDGE Display Condition: duplex must be set to on. Tray 1 TRAY 2 MP TRAY Sets the default tray for paper feed. Tray 2 displays only if the optional second tray is installed. If two trays contain identical paper, the printer can switch to an alternative source when the current tray runs out in the middle of a print job. Determines tray sequence order when automatically switching. AUTO TRAY On SWITCH OFF TRAY SEQUENCE DOWN UP PAPER FEED TRAY Do not use WHEN MISMATCH MP TRAY USAGE If a document to be printed demands a paper size not installed in the selected tray, the printer can automatically feed from the multi purpose tray instead. If this function is not enabled, the printer will stop and request the correct size of paper to be loaded. Sets whether the printer checks the matching of printed data size and that of the tray. Only standard sizes are checked. MEDIA CHECK Enable DISABLE 38 C330/C530 Menu Functions ITEM ACTION EXPLANATION OVERRIDE A4/LT Yes NO If enabled, when the paper size of a job is set to A4 but there is no A4 paper loaded in the printer, if there is Letter paper in the printer, the job will print on Letter paper without requesting the user to fill the paper tray with A4 paper. Similarly, when the paper size of a job is set to Letter but there is no Letter set in the printer, if there is A4 paper in the printer, the job will be printed on A4 paper without requesting the user to fill the paper tray with Letter paper. RESOLUTIO 600DPI Sets default resolution. N 600x1200D PI 600DPI MULTILEVEL. TONER ON SAVE MODE OFF This function works effectively only if the data input is color RGB data. This setting is valid in PS and PCL, but does not take effect in the following cases. (1) PS: If Color Matching is set OFF. (2) PS: If any setting other than ASIC Color Matching is set. (3) PS: CMYK data when Ink Simulation Mode is used (valid in any other cases except Case (1) and Case (2) above as long as data is RGB). (4) PCL binary data (Color/Monochrome). MONOPRINT SPEED Auto COLOR SPEED NORMAL SPEED · Sets the monochrome print speed. Prints at the most appropriate speed for page process if Auto is set. · Prints always at the color print speed if Color is set. · Prints always at the monochrome print speed if Normal is set. 39 C330/C530 Menu Functions ITEM ACTION EXPLANATION ORIENTATI ON LINES PER PAGE PORTRAIT LANDSCAPE 5 - 128 LINES DEFAULT IS 64 LINES Specifies print orientation. Not valid for PS (valid only for PCL/ IBMPPR/ EPSONFX/ HP-GL2). Sets the number of lines that can be printed on a page Not valid for PS (valid only for PCL/HP-GL2). Default values listed to the left are for Letter/ A4. In practice, however, they change according to the size of paper loaded in the tray. Sets the size of an area to draw when the host PC does not specify the size via the paper edit size designating command (Not valid for PS -- only for PCL). EDIT SIZE CASSETTE SIZE,A4, A5, A6,B5, LEGAL14, LEGAL13.5, LEGAL13, LETTER, EXECUTIVE, CUSTOM, COM-9 ENVELOPE, COM-10 ENVELOPE, MONARCH ENVELOPE, DL ENVELOPE, C5, INDEX CARD 2.5 - 8.5 INCH DEFAULT = 8. 5 INCH [64 - 216 MM DEFAULT = 210 MM] X DIMENSION Specifies paper width of Custom paper as a default value.* [You're reading an excerpt. Click here to read official OKI C330DN](http://yourpdfguides.com/dref/4289977) [user guide](http://yourpdfguides.com/dref/4289977) <http://yourpdfguides.com/dref/4289977>

 *5.*

 *Sets a paper size at right angles to the paper run direction. 40 C330/C530 Menu Functions Media Menu ITEM ACTION EXPLANATION TRAY 1 A4 /A5/ A6/ Selects the size of paper loaded in Tray 1 PAPER SIZE B5/ (upper tray if both trays installed). For CUS- LEGAL14/ TOM setting see X-DIMENSION and Y-DIMENLEGAL13.5/ SION in "Print menu" above. LEGAL13/ LETTER/ EXECUTIVE/ CUSTOM PLAIN LETTERHEAD BOND RECYCLED CARD STOCK ROUGH GLOSSY USERTYPE1 USERTYPE2 USERTYPE3 USERTYPE4 USERTYPE5 Selects the type of media loaded in this tray. This will help the printer*

*to adjust its internal operating parameters, such as engine speed and fusing temperature, to better accommodate the media to be fed. For example, letterhead may benefit from a slightly lower fusing temperature to ensure that its ink does not offset. Note: USERTYPEn are displayed only if registered in the host PC/Server. TRAY 1 MEDIA TYPE TRAY 1 MEDIA WEIGHT LIGHT MEDIUM LIGHT MEDIUM HEAVY ULTRA HEAVY1 Adjusts the printer for the weight of paper stock loaded in this tray.*

*41 C330/C530 Menu Functions ITEM ACTION EXPLANATION TRAY 2 A4 /A5/ B5/ Selects the size of paper loaded in Tray 2 PAPER SIZE LEGAL14/ (lower) if installed. For CUSTOM setting see LEGAL13.5/ X-DIMENSION and Y-DIMENSION in "Print LEGAL13/ menu" above. LETTER/ EXECUTIVE CUSTOM PLAIN LETTERHEAD BOND RECYCLED CARD STOCK ROUGH GLOSSY USER TYPE 1 USER TYPE 2 USER TYPE 3 USER TYPE 4 USER TYPE 5 TRAY 2 MEDIA TYPE Selects the type of media loaded in this tray (if installed). This will help the printer to adjust its internal operating parameters, such as engine speed and fusing temperature, to better accommodate the media to be fed.*

*For example, letterhead may benefit from a slightly lower fusing temperature to ensure that its ink does not offset. Note: USERTYPEn are displayed only if registered in the host PC/Server. TRAY 2 MEDIA WEIGHT LIGHT MEDIUM LIGHT MEDIUM HEAVY ULTRA HEAVY1 Adjusts the printer for the weight of paper stock loaded in this tray (if installed). 42 C330/C530 Menu Functions ITEM ACTION EXPLANATION MPT PAPER SIZE A4 A5 A6 B5 LEGAL14 LEGAL13.5 LEGAL13 LETTER EXECUTIVE CUSTOM COM-9 ENVELOPE COM-10 ENVELOPE MONARCH ENV DL ENVELOPE C5 ENVELOPE INDEX CARD Selects the size of paper to be fed from the multi purpose tray.*

*For CUSTOM setting see X-DIMENSION and Y-DIMENSION in "Print menu" above. 43 C330/C530 Menu Functions ITEM ACTION EXPLANATION MPT MEDIA PLAIN TYPE LETTER- HEAD LABELS BOND RECYCLED CARD STOCK ROUGH GLOSSY USER TYPE 1 USER TYPE 2 USER TYPE 3 USER TYPE 4 USER TYPE 5 MPT MEDIA LIGHT WEIGHT MEDIUM Selects the type of media to be fed from the multi purpose tray so that the printer can adjust its internal parameters to better accommodate the selected type of media. Note: USERTYPEn are displayed only if registered in the host PC/Server. Selects the media weight to be fed from the multi purpose tray. LIGHT MEDIUM HEAVY ULTRA HEAVY1 ULTRA HEAVY2 UNIT OF MEASURE Millimeter Inch Selects the unit of measure. 44 C330/C530 Menu Functions Color Menu ITEM ACTION EXPLANATION DENSITY CONTROL AUTO MANUAL If set to AUTO, image density will be automatically adjusted at power on, when a new image drum or toner cartridge is installed, and at intervals of 100, 300 and 500 drum counts. If a 500 drum count interval occurs during a print job it will occur at the end of that job, and will take up to 55 seconds. If set to manual, this adjustment will only be performed when initiated by the next menu item. Selecting this will activate adjustment of the color density. Selecting this item prints the color tuning pattern to help you adjust the color balance.*

*ADJUST DENSITY COLOR TUNING C HIGHLIGHT C MID-TONE C DARK M HIGHLIGHT M MID-TONE M DARK Y HIGHLIGHT Y MID-TONE Y DARK K HIGHLIGHT K MID-TONE K DARK C DARKNESS M DARKNESS Y DARKNESS K DARKNESS EXECUTE PRINT PATTERN -3~0~+3 Adjusts image density for each color compo-3~0~+3 nent (cyan, magenta, yellow and black). Normal setting is 0. -3~0~+3 -3~0~+3 -3~0~+3 -3~0~+3 -3~0~+3 -3~0~+3 -3~0~+3 -3~0~+3 -3~0~+3 -3~0~+3 -3~0~+3 Adjusts darkness of each color component -3~0~+3 (cyan, magenta, yellow and black). Normal setting is 0. -3~0~+3 -3~0~+3 45 C330/C530 Menu Functions ITEM ACTION EXPLANATION AJST EXECUTE REGISTRATION Performs automatic color registration adjustment. Normally this is done on power on and when the top cover is opened and then closed. This process accurately aligns the cyan, magenta and yellow images to the black image. C REG FINE ADJUST M REG FINE ADJUST Y REG FINE ADJUST INK SIMULATION -3~0~+3 Performs fine adjustment of image timing in -3~0~+3 relation to the black image component. -3~0~+3 OFF SWOP EUROSCALE JAPAN LOW MEDIUM HIGH Selects from a range of industry standard color swatches. Note: This function only applies to PS models.*

*Selects limitation of the toner layer thickness. If paper curl occurs in dark printing, selecting MEDIUM or LIGHT sometimes helps reduce curl. When enabled, black areas are produced using 100% C, M, and Y instead of black. This results in a glossier finish. Setting to "OFF" will simplify the conversion process of CMYK data, which will reduce the processing time.*

*This setting is ignored when Ink Simulation function is used. Note: This function only applies to PS models. UCR CMY100% DENSITY CMYK CONVERSION DISABLE ENABLE ON OFF 46 C330/C530 Menu Functions Sys Config Menu ITEM ACTION EXPLANATION POW SAVE TIME 1 MIN 2 MIN 3 MIN 4 MIN 5 MIN 10 MIN 15 MIN 30 MIN 60 MIN 120 MIN 180 MIN 1 MIN 2 MIN 3 MIN 4 MIN 5 MIN 10 MIN 15 MIN 30 MIN 60 MIN 120 MIN 180 MIN AUTO EMULATI ON PCL IBM PPR III XL EPSON FX PS3 EMULATIO N RAW ASCII RAW ASCII Adjusts the idling time before the printer automatically switches into power saving mode. In this mode power consumption is reduced to a low level required to just keep the printer operating and ready to receive data. When a job is sent the printer will require a warm-up time of up to 1 minute before printing can begin.*

*SLEEP TIME (MODEL C530 ONLY) Adjusts the power saving time before the printer automatically switches into sleep mode. PERSONALITY This item selects which industry standard emulation your printer should use. When set to AUTO, incoming data is examined and the correct emulation is automatically selected each time a print job is received. USB PROTOCOL NET PS PROTOCOL Selects PostScript data format for USB port. Selects PostScript data format for network port. 47 C330/C530 Menu Functions ITEM ACTION EXPLANATION CLRABLE WARNING ONLINE JOB When ONLINE, non-critical*

*warnings, such as requests for a different paper size, can be cleared by pressing the ON LINE button. When set to JOB, they are cleared when the print job resumes. Determines whether or not the printer will automatically recover from a memory overflow condition.*

[You're reading an excerpt. Click here to read official OKI C330DN](http://yourpdfguides.com/dref/4289977)

[user guide](http://yourpdfguides.com/dref/4289977)

 *Specifies how many seconds the printer will wait for paper to be fed before cancelling the job. Specifies how many seconds the printer will wait when received data pauses before forcing a page eject.*

*In PostScript Emulation mode the job will be cancelled if timeout occurs. AUTO CONTINUE MANUAL TIMEOUT ON OFF OFF 30 SEC 60 SEC WAIT TIMEOUT 5~40 SEC~300, OFF LOW TONER CONTINU Specifies whether the printer should conE tinue printing even after a low toner condition is detected. STOP JAM RECOVERY ON OFF Specifies whether the printer should perform jam recovery after a paper jam has occurred. If ON, the printer will attempt to re-print any pages lost due to a paper jam once the jam has been cleared. If ON, the printer will print error details when a PostScript Emulation error occurs. Note: Applies to PS & PCL XL only. ERROR REPORT ON OFF 48 C330/C530 Menu Functions PCL Emulation Menu ITEM ACTION EXPLANATION FONT SOURCE RESIDENT RESIDENT 2 Specifies the location of the PCL default font. Normally this will be INTERNAL unless additional fonts are installed in the expansion ROM slot or additional fonts have been downloaded to RAM as permanent fonts. Sets the current default font number from the currently selected source. FONT NO.*

*FONT PITCH I0 ~ 190 0.44 CPI ~ Sets the width of the PCL default font in 10.00 CPI characters/inch (CPI). ~ 99.99 Default font is the fixed-pitch, scalable font.*

*CPI The value is displayed to the second decimal place Displayed only when the font selected in Font No. is fixed-spacing, scalable font. FONT HEIGHT 4.00 POINT ~ 12.00 POINT ~ 999.*

*75 POINT PC-8 (DEFAULT SYMBOL SET ONLY SHOWN) 78 COLUMN 80 COLUMN OFF ON CR CR + LF LF LF+CR Height of the PCL default font. Note: This menu item is displayed only when the font selected in Font No. is a proportional-spacing, scalable font. PCL symbol set. If the font source and number are changed to one which does not support the selected symbol set, this must be changed to an available symbol set for that font. Sets the number of columns subject to Auto LF with A4 paper in PCL. This is the value when Auto CR/LF Mode is set to OFF with the 10CPI character. Selects whether blank pages are printed or not. Selects whether a received carriage return character (0Dh) also causes a line feed. Selects whether a received line feed character (0Ah) also causes a carriage return.*

*SYMBOL SET A4 PRINT WIDTH WHITE PAGE SKIP CR FUNCTION LF FUNCTION 49 C330/C530 Menu Functions ITEM ACTION EXPLANATION PRINT MARGIN NORMAL 1/5 INCH 1/6 INCH TRUE BLACK OFF ON ON OFF Sets the non-printable page area. NORMAL is PCL compatible. Selects whether black image data is printed using black toner (ON) or 100% CMY (OFF). (Valid in PCL emulation mode only.) hen minimum width is specified in PCL, sometimes a 1-dot line, looks broken. With PEN WIDTH Adjust set to ON, when the minimum width is specified, the line width will be emphasized so as to look wider than a 1-dot line. With PEN WIDTH Adjust set to OFF, the line will appear as before. PEN WIDTH ADJUST TRAY ID# MP TRAY 1 ~ 4 ~ 59 Sets the # to specify the MP tray for the paper feed destination command (ESC&l#H) in PCL5e emulation. feed destination command (ESC&l#H) in PCL5e emulation. (Displayed only if Tray 2 is installed).*

*TRAY 2 1 ~ 5 ~ 59 Sets the # to specify Tray 2 for the paper 50 C330/C530 Menu Functions PPR Emulation Menu ITEM ACTION EXPLANATION CHARACTER PITCH 10 CPI; Specifies character pitch in IBM PPR emula12 CPI; tion. 17 CPI; 20 CPI; PROPORTI ONAL 12CPI TO Specifies 12CPI pitch for Condense Mode. 20CPI 12CPI TO 12CPI SET-1 SET-2 IBM-437 (DEFAULT SYMBOL SET ONLY SHOWN) DISABLE ENABLE NORMAL SLASHED 6 LPI 8 LPI OFF ON CR CR+LF LF LF+CR 80 COLUMN 136 COLUMN FONT CONDENSE CHARACTER SET SYMBOL SET Specifies a character set. Specifies a symbol set. LETTER O STYLE ZERO CHARACTER LINE PITCH WHITE PAGE SKIP CR FUNCTION LF FUNCTION LINE LENGTH Specifies the style that replaces 9BH with letter o and 9DH with a zero Sets the zero to be slashed or unslashed.*

*Specifies the line spacing. Selects whether blank pages are printed or not. Selects whether a received carriage return character (0Dh) also causes a line feed. Selects whether a received line feed character (0Ah) also causes a carriage return. Specifies the number of characters per line.*

*51 C330/C530 Menu Functions ITEM ACTION EXPLANATION FORM LENGTH 11 INCH 11.7 INCH 12 INCH Specifies the length of paper. TOF POSITION 0.0INCH ~ 1.0INCH 0.0INCH ~ 1.0INCH ENABLE SAME DIFF Specifies the distance of print from the top edge of the paper. Specifies the distance of print from the left hand edge of the paper. Sets the printing mode that can fit print data, equivalent to 11 inches (66 lines), in the LETTER-size printable area. Sets the height of a character.*

*SAME: Regardless of CPI, same height DIFF: As CPI, character heights vary. LEFT MARGIN FIT TO LETTER DISABLE TEXT HEIGHT 52 C330/C530 Menu Functions FX Emulation Menu Calibration ITEM ACTION EXPLANATION CHARACTER PITCH 10 CPI; 12 CPI; 17 CPI; 20 CPI; PROPORTIONAL SET-1 SET-2 IBM-437 (Default Symbol Set only shown) Specifies character pitch in this emulation. CHARACTER SET SYMBOL SET Specifies a character set. Specifies a symbol set. LETTER 0 STYLE ZERO CHARACTER LINE PITCH WHITE PAGE SKIP DISABLE Specifies the style that replaces 9BH with letter o and 9DH with a zero ENABLE NORMAL Sets the zero to be slashed or unslashed. SLASHED 6 LPI; 8 LPI OFF / ON Specifies the line spacing. Selects whether blank pages are printed or not. Selects whether a received carriage return character (0Dh) also causes a line feed. Specifies the number of characters per line. CR FUNCTION CR / CR+LF LINE LENGTH 80 COLUMN; 136 COLUMN FORM LENGTH 11 INCH 11.*

*7 INCH 12 INCH 0.0INCH ~ 1.0INCH Specifies the length of paper. TOF POSITION Specifies the distance of print from the top edge of the paper. 53 C330/C530 Menu Functions ITEM ACTION EXPLANATION LEFT MARGIN 0.*

*0INCH ~ 1.0INCH FIT TO LETTER Specifies the distance of print from the left hand edge of the paper. DISABLE Sets the printing mode that can fit print data, equivalent to 11 inches (66 lines), in ENABLE the LETTER-size printable area. Sets the height of a character. SAME: Regardless of CPI, same height. DIFF: As CPI, character heights vary. TEXT HEIGHT SAME DIFF USB Menu This menu controls the operation of the printer's USB data interface. ITEM SETTINGS EXPLANATION SOFT RESET SPEED OFFLINE RECEIVE SERIAL NUMBER ENABLE DISABLE 12 MBPS 480 MBPS ENABLE / DISABLE ENABLE DISABLE Enables or disables the SOFT RESET command. Selects the interface speed. After setting change the menu, the printer restarts on exit. OFFLINE RECEIVE. Specifies whether to ENABLE or DISABLE a USB serial number. The USB serial number is used to identify the USB device connected to your PC.*

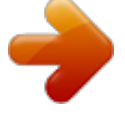

[You're reading an excerpt. Click here to read official OKI C330DN](http://yourpdfguides.com/dref/4289977) [user guide](http://yourpdfguides.com/dref/4289977) <http://yourpdfguides.com/dref/4289977>

 *Note When you have changed any settings in the USB Menu, turn the printer OFF, then ON again. 54 C330/C530 Menu Functions Network Menu ITEM ACTION EXPLANATION TCP/IP IP VERSION ENABLE DISABLE IP v4 IP v4+v6 IP v6 Enables or disables this network protocol.*

*Sets up the IP version. Operates with IPv4 only (not valid with IPv6). Operates with both IPv4 and IPv6. Operates with IPv6 only (not valid with IPv4). From this stage, if IPv6 only is set from UI, for example Telnet, "IP v6" appears as the value of IP Version on the operation panel. "IP v6" will disappear from the value if "IP v4" or "IP v4+v6" is selected. Display Condition: TCP/IP should be enabled. NETBEUI NETBIOS OVER TCP ENABLE DISABLE Enables or disables this network protocol. C330: Sets Enable/Disable of NetBIOS over TCP ENABLE / protocol. DISABLE Display Conditions: C530: > TCP/IP should be enabled.*

*ENABLE / > IP Version is not IPv6. DISABLE C330: Enables or disables this network protocol. @@@@@@@@When 4th octet has been set, press OK again to register new address. xxx.xxx.*

*x Current assigned subnet mask. To change, xx.xxx proceed as above. xxx.xxx.*

*x Current assigned gateway address. To xx.xxx change, proceed as above. ENABLE / Enables or disables Web config. facility. DISABLE ENABLE / Enables or disables Telnet config. facility. DISABLE ENABLE / Enables or disables communication via FTP. DISABLE ENABLE / Applies to C330 and C530 only. DISABLE Sets Enable/Disable of IPSec.*

*Enable via the web. Enable: IPSec is available. @@@@@@@@@@@@@@@@~ Corrections in a negative value are ignored 2.00MILLI in PS mode. METER DUPLEX X ADJUST +2.00MIL When printing the reverse page of a duplex LIMETER job, adjusts the position of the whole print image in the direction that is perpendicular ~ to the direction the paper runs, that is hori0.00MILL zontally, in 0.25 mm increments. IMETER Any parts of the print image that are outside ~ the printable area as a result of this shift will be cropped. 2.*

*00MILLI METER +2.00MIL When printing the reverse page of a duplex LIMETER job, adjusts the position of the whole print image in the direction the paper runs, that is ~ vertically, in 0.25 mm increments. @@2.00MILLI Corrections in a negative value are ignored in PS mode.*

*@@@@@@Saves the current menu settings. @@@@ARE YOU SURE? YES/NO If you select NO, the display returns to the previous menu. @@@@ARE YOU SURE? YES/NO If NO is selected, the previous menu display resumes. @@Notes: This cannot be executed when data is printing. @@@@ENABLE / Sets Enable/Disable of Sleep Mode.*

*@@@@@@@@@@The total number of pages fed from tray 2 (if fitted). The total number of pages fed from the multi purpose tray. Percentage of image drum life remaining. Percentage of belt life remaining. Percentage of fuser life remaining. @@@@@@@@Set up ENABLE/DISABLE condition for PRINT JOB MENU category. @@@@If DISABLE is selected, INFORMATION MENU category of USERS MENU will not appear. 62 C330/C530 Menu Functions SECTION ITEM SETTING S EXPLANATION OP MENU (cont.) SHUTDOWN MENU ENABLE DISABLE Set up ENABLE/DISABLE condition for SHUTDOWN MENU category. If DISABLE is selected, SHUTDOWN MENU category of USERS MENU will not appear.*

*PRINT MENU ENABLE DISABLE Set up ENABLE/DISABLE condition for PRINT MENU category. If DISABLE is selected, PRINT MENU category of USERS MENU will not appear. MEDIA MENU ENABLE DISABLE Set up ENABLE/DISABLE condition for MEDIA MENU category. If DISABLE is selected, MEDIA MENU category of USERS MENU will not appear. COLOR MENU ENABLE DISABLE Set up ENABLE/DISABLE condition for COLOR MENU category. If DISABLE is selected, COLOR MENU category of USERS MENU will not appear. SYS CONFIG MENU ENABLE DISABLE Set up*

*ENABLE/DISABLE condition for SYS.CONFIG MENU category. If DISABLE is selected, SYS.CONFIG MENU category of USERS MENU will not appear. 63 C330/C530 Menu Functions SECTION ITEM SETTING S EXPLANATION OP MENU (cont.) PCL EMULATION ENABLE DISABLE Set up ENABLE/DISABLE condition for PCL EMULATION category. If DISABLE is selected, PCL EMULATION category of USERS MENU will not appear. PPR EMULATION ENABLE DISABLE Set up ENABLE/DISABLE condition for PPR EMULATION category. If DISABLE is selected, PPR EMULATION category of USERS MENU will not appear.*

*FX EMULATION ENABLE DISABLE Set up ENABLE/DISABLE condition for FX EMULATION category. If DISABLE is selected, FX EMULATION category of USERS MENU will not appear. USB MENU ENABLE DISABLE Set up ENABLE/DISABLE condition for USB MENU category. If DISABLE is selected, USB MENU category of USERS MENU will not appear. NETWORK MENU ENABLE DISABLE Set up ENABLE/DISABLE condition for NETWORK MENU category.*

*If DISABLE is selected, NETWORK MENU category of USERS MENU will not appear. MEMORY MENU ENABLE Set up ENABLE/DISABLE conDISABLE dition for MEMORY MENU category. If DISABLE is selected, MEMORY MENU category of USERS MENU will not appear. 64 C330/C530 Menu Functions SECTION ITEM SETTING S EXPLANATION OP MENU (cont.) SYS ADJUST MENU ENABLE Set up ENABLE/DISABLE conDISABLE dition for SYS.ADJUST MENU category. If DISABLE is selected, SYS.ADJUST MENU category of USERS MENU will not appear. MAINTENCE MENU ENABLE DISABLE Set up ENABLE/DISABLE condition for MAINTENACE MENU category. If DISABLE is selected, MAINTENANCE MENU category of USERS MENU will not appear.*

*USAGE MENU ENABLE DISABLE Set up ENABLE/DISABLE condition for USAGE MENU category. If DISABLE is selected, USAGE MENU category of USERS MENU will not appear. CONFIG. MENU NEARLIFE STATUS ENABLE DISABLE Set LCD panel control at the time of near-life warning for drum, fuser and belt. Enable: Display a near-life warning. Disable: Do not display a near-life warning. LIFE WARNING ENABLE DISABLE If DISABLE is selected, the printer does not display life warning after cover opening and closing. Display Condition: NEARLIFE STATUS is set to DISABLE. 65 C330/C530 Menu Functions SECTION ITEM SETTING S EXPLANATION CONFIG. MENU (cont.*

*) NEARLIFE LED ENABLE DISABLE Enables/disables illumination of front panel LED when "near-end-of-life" warning of a toner, drum, fuser, or belt occurs. @@@@@@@@@@At the same time, it initializes the SD card. After execution, the following confirmation messages will appear. Are You Sure? @@@@@@@@At the same time, it initializes the SD card. After execution, the following confirmation messages will appear.*

*Are You Sure? @@@@Display Conditions: SD Card is installed, SD Card encoding function invalidity and Storage Setup > Enable Initialization > Yes 68 C330/C530 Menu Functions SECTION ITEM SETTING S EXPLANATION SECURITY MENU (cont.) RESET CIPHER KEY EXECUTE Resets a cipher key to be used on an encrypted SD card. When this processing is done, all data stored on the SD card cannot be restored.*

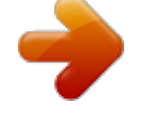

[You're reading an excerpt. Click here to read official OKI C330DN](http://yourpdfguides.com/dref/4289977)

[user guide](http://yourpdfguides.com/dref/4289977) <http://yourpdfguides.com/dref/4289977>  *After execution, the following confirmation messages will appear. Are You Sure? @@If Yes is selected, the printer will be automatically rebooted and the resetting of the cipher key will be executed.*

*Display Conditions: SD Card implementation An encrypted SD card function is enabled. 69 C330/C530 Menu Functions SECTION ITEM SETTING S EXPLANATION FILE SYS MAINTE1 SD-M INITIALIZE EXECUTE Initializes the SD Card to the factory default setting. Machine performs partitiondivision, and initializes each partition. When this menu is executed, the following confirmation message appears. ARE YOU SURE? YES/NO If "NO" is selected, the display will go back to the source menu. If "YES" is selected, the printer will automatically reboot and execute SD card Initialization. This item is displayed only if the SD card (option) is installed. PARTITION SIZE EXECUTE The screen will display the SD card partition size. This item is displayed only if the SD card (option) is installed. 70 C330/C530 Menu Functions SECTION ITEM SETTING S EXPLANATION FILE SYS MAINTE1 (cont.*

*) SD-M FORMATTING PCL COMMON PSE Format the specified partition. Press the OK button and the following message displays. ARE YOU SURE? YES/NO If NO is selected, the display will go back to the source menu. If YES is selected, the printer will automatically reboot and initialize the specified partition. This item is displayed only if the SD card (option) is installed. FLASH INITIALIZE EXECUTE Initializes the resident FLASH MEMORY. If NO is selected, the machine will go back to the source menu. If YES is selected, the machine will be automatically rebooted and initialize the FLASH memory. FILE SYS MAINTE2 CHK FILE SYS EXECUTE Executing this function will resolve any mismatch between the actual and the displayed free space of the file system and recover the management data (FAT information). Note 1: It takes several seconds to complete this function.*

*Note 2: This item is displayed only if the SD card (option) is installed. 71 C330/C530 Menu Functions SECTION ITEM SETTING S EXPLANATION FILE SYS MAINTE2 (cont.) CHK ALL SEC- EXECUTE TORS Performs recovery of defective SD Card sector information and a file system mismatch mentioned above. Even if a machine is inoperable at installation because of a faulty SD Card, the machine can be made operable by setting this parameter to No (ignores the existence of the SD Card). When No is set, access to the SD Card results in FAIL because the SD Card is regarded as not attached. After setting change and exit from the menu, the printer will restart. This item is displayed only if the SD card (option) is installed. SD CARD ENABLE DISABLE 72 C330/C530 Menu Functions SECTION ITEM SETTING S EXPLANATION FILE SYS MAINTE2 (cont.) SD CARD ERASE EXECUTE Deletion of all data stored in the SD Card. Data cannot be recovered.*

*DoD 5220.22-M sanitizing formula is used for clearing the card. The printer will restart after changing the setup menu. The progress of the procedure is displayed as a percentage. The following message appears after pressing the OK button. ARE YOU SURE? YES/NO If NO is selected, the display will go back to the source menu, and the procedure for clearing the disk will start again immediately after the reboot. if YES is selected. The following message appears if the CANCEL button is pressed. CANCEL NOW? YES/NO If NO is selected, the procedure will continue. If YES is selected, the procedure will discontinue and the printer will restart after formatting the SD card.*

*This item is displayed only if the SD card (option) is installed. 73 C330/C530 Menu Functions SECTION ITEM SETTING S EXPLANATION FILE SYS MAINTE2 (cont.) LANGUAGE MENU INITIAL LOCK YES NO If "YES" is selected, you will not be able to select "ADMIN MENU" - "FILE SYS MAINTE1" (above). Initialize the message file loaded in FLASH MEMORY. If NO is selected, the machine will go back to the source menu. The procedure for clearing the disk will start immediately after the menu and machine reboot. LANG INITIALIZE EXECUTE PS MENU SIDM MENU L1 TRAY SIDM MANUAL ID# TYPE1 TYPE2 Switches between Postscript types 0 ~ 2 ~ 9 Set up Pn specified in MANUAL by MANUAL-1 ID No.FX/ PPR Emu in CSFcontrol command fi(ESC EM Pn). 0 ~ 3 ~ 9 Set up Pn specified MANUAL by MANUAL-2 ID No.FX/PPR Emu in CSF control command(ESC EM Pn).*

*0 ~ 4 ~ 9 Set up Pn specified TRAYO(MP Tray) by MP Tray ID No.FX/PPR Emu in CSF control command(ESC EM Pn). 0 ~ 1 ~ 9 Set up Pn specified TRAY 1by Tray 1 ID No.FX/PPR Emu in CSF control command(ESC EM Pn). 0 ~ 2 ~9 Set up Pn specified TRAY 2 by Tray 2 ID No.*

*FX/PPR Emu in CSF control command (ESC EM Pn). SIDM MANUAL2 ID# SIDM MP TRAY ID# SIDM TRAY1 ID# SIDM TRAY2 ID# 74 C330/C530 Menu Functions SECTION ITEM SETTING S EXPLANATION CHANGE PASSWORD NEW PASSWORD xxxxxxxx xxxx Set a new password for entering the administrator's menu. Password should be from 6 to 12 digits of alpha/numeric characters (or mix) The default value is "aaaaaa" The printer will restart after the ADMIN MENU. VERIFY PASS- xxxxxxxx WORD xxxx Verification of above. Print Statistics Menu This menu should only be changed by the System Administrators.*

*In order to gain access to this menu, follow the instructions in "How to change the settings - administrator" on page 40, but hold down the Menu button instead of the OK button. In this case, the default password is 0000. This menu is in ENGLISH only SECTION ITEM SETTING EXPLANATION ENTER PASSWORD nnnn Enters a password to enter Print Statistics menu. The default password is "0000." "Print Statistics" category is not shown when Print Statistics function is not supported. USAGE REPORT ENABLE/ DISABLE Enables/Disables the printing of the Usage Report. When changing a setting value, the printer is rebooted. 75 C330/C530 Menu Functions SECTION ITEM SETTING EXPLANATION GROUP COUNTER ENABLE/ Specifies if the Group counter is DISABLE displayed in the Usage Report Print. Enable: Displayed, Disable: Not displayed. Conditions for display: Enable must be selected in Print Statistics > Usage Report.*

*SUPPLIES REPORT ENABLE/ Indication of frequency of conDISABLE sumable exchange/non indication is set. When Enable is set, also the maintenance counter is indicated in together. Conditions for display: Enable must be selected in Print Statistics > Usage Report. RST MAIN CNT CHANGE PASSWORD NEW PASSWORD VERIFY PASSWORD EXECUTE \*\*\*\* \*\*\*\* Zeros the counter Sets a new password to enter Print Statistics menu. Verifies the change 76 C330/C530 Menu Functions Replacing Consumables and Maintenance Items Order Information \_\_\_\_\_\_\_\_\_\_\_\_\_\_ Only use genuine Oki Original products to ensure the best quality and performance from your hardware.*

## [You're reading an excerpt. Click here to read official OKI C330DN](http://yourpdfguides.com/dref/4289977) [user guide](http://yourpdfguides.com/dref/4289977)

 *Non Oki Original products may adversely affect your printer's performance. Item Toner, black Standard Capacity High Capacity Toner, cyan Standard Capacity High Capacity Toner, magenta Standard Capacity High Capacity Toner, yellow Standard Capacity High Capacity Image drum 44469701 -- 44494201 44469701 44469719 44494201 44469702 -- 44469702 44469720 44469703 -- 44469703 44469721 44469801 -- 44469801 44469802 C330 Order No. C530 Order No. 77 C330/C530 Replacing Consumables and Maintenance Toner Cartridge Replacement Note: \_\_\_\_\_ When the LCD display indicates TONER LOW, or if print appears faded, first open the top cover and try tapping the cartridge a few times to evenly distribute the toner powder. This will enable you to obtain the best "yield" from your toner cartridge.*

*CAUTION! To avoid toner wastage and possible toner sensor errors, do not change the toner cartridge(s) until "TONER EMPTY" is displayed. Have a sheet of paper handy so that you have somewhere to place the used cartridge while you install the new one. Dispose of the old cartridge responsibly, inside the pack that the new one came in. Follow any regulations, recommendations, etc., which may be in force concerning waste recycling.*

*If you do spill any toner powder, lightly brush it off. If this is not enough, use a cool, damp cloth to remove any residue. Do not use hot water, and never use solvents of any kind. They will make stains permanent. WARNING! If you inhale any toner or get it in your eyes, drink a little water or bathe your eyes liberally in cold water.*

*Seek medical attention immediately. 78 C330/C530 Replacing Consumables and Maintenance 1. Press the cover release and open the printer's top cover fully. WARNING If the printer has been powered on, the fuser may be hot. This area is clearly labelled. Do not touch. 2. Note the positions of the four cartridges. It is essential that they go back in the same order. 1 2 3 4 1.*

*2. 3. 4. Yellow Magenta Cyan Black 79 C330/C530 Replacing Consumables and Maintenance (a) Slide the colored release collar (1) on the cartridge to be* replaced fully towards the right hand side of the printer. (b) Lift the right-hand end of the cartridge and then draw the cartridge to the right to release the left *hand end as shown, and withdraw the toner cartridge out of the printer. 80 C330/C530 Replacing Consumables and Maintenance 3. 4. Put the cartridge down gently onto a piece of paper to prevent toner from marking your furniture Clean the top of the ID unit with a clean, lint free cloth. 5. 6.*

*Remove the new cartridge from its box but leave its wrapping material in place for the moment. Gently shake the new cartridge from end to end several times to loosen and distribute the toner evenly inside the cartridge. 7. Remove the wrapping material. 81 C330/C530 Replacing Consumables and Maintenance 8. Holding the cartridge by its top center, lower it into the area of the image drum unit from which the old cartridge was removed. Pressing gently down on the cartridge to ensure that it is firmly seated, slide the colored collar (1) fully towards the left hand side of the printer. This will lock the cartridge into place and release toner into the image drum unit. 9. 82 C330/C530 Replacing Consumables and Maintenance 10.*

*Gently wipe the LED head surface with a clean, lint free cloth. 11. Finally, close the top cover and press down firmly so that the cover latches closed. 83 C330/C530 Replacing Consumables and Maintenance Image Drum Replacement. \_\_\_\_\_\_\_\_ CAUTION! Static sensitive devices, handle with care. 1. Press the cover release and open the printer's top cover fully. WARNING! If the printer has been powered on, the fuser will be hot. This area is clearly labelled. Do not touch.*

*84 C330/C530 Replacing Consumables and Maintenance 2. Holding it by its handles, lift the image drum assembly, complete with toner cartridges, up and out of the printer. 3. Put the assembly down gently on a piece of paper to prevent toner from marking your furniture and to avoid damaging the green drum surface. CAUTION! The green image drum surface at the base of the ID unit is very delicate and light sensitive. Do not touch it and do not expose it to normal room light for more than 5 minutes. If the drum unit needs to be out of the printer for longer than this, please wrap the cartridge inside a black plastic bag to keep it away from light. Never expose the drum to direct sunlight or very bright room lighting. 85 C330/C530 Replacing Consumables and Maintenance 4. Note the positions of the toner cartridges in the drum (1 = Yellow, 2 = Magenta, 3 = cyan, 4 = black).*

*It is essential that you replace them in the same order. 1 2 3 4 5. Remove the four toner cartridges from the drum: 86 C330/C530 Replacing Consumables and Maintenance (a) Slide the colored release collars (1) on the cartridges fully to the right. This will release the bond between the toner cartridge and the image drum unit. 87 C330/C530 Replacing Consumables and Maintenance 6.*

*Lift the right-hand end of each toner cartridge and draw the cartridge to the right to release the left-hand end. Then lift each toner cartridge out of the image drum and place them on a piece of paper to avoid marking your furniture. Note: See the instructions that come with the new image drum for additional information such as the removal of packaging material etc. 88 C330/C530 Replacing Consumables and Maintenance 7. Take the new image drum cartridge out of its packaging and place it on the piece of paper where the old cartridge was placed.*

*Keep it the same way round as the old unit. Pack the old cartridge inside the packaging material for disposal. 8. Place each of the toner cartridges in the new image drum reversing the process used to remove them. Be sure to put them in in the proper sequence. Slide the collars back to the left to secured the cartridges in place. (It is not necessary to fit a new toner cartridge at this time unless the remaining toner level is very low.) 89 C330/C530 Replacing Consumables and Maintenance 9. Holding the complete assembly by its handles, lower it into place in the printer, locating the pegs at each end into their slots in the sides of the printer cavity. 90 C330/C530 Replacing Consumables and Maintenance 10.*

*Finally, close the top cover and press down firmly so that the cover latches closed. Important! If you need to return or transport your printer for any reason, please make sure you remove the image drum unit beforehand and place it in the bag provided. This is to avoid toner spillage. 91 C330/C530 Replacing Consumables and Maintenance Replacing the Transfer Belt Unit \_\_\_\_ The belt unit is located under the image drum assembly. Switch off the printer and allow the fuser to cool for about 10 minutes before opening the cover.*

[You're reading an excerpt. Click here to read official OKI C330DN](http://yourpdfguides.com/dref/4289977)

[user guide](http://yourpdfguides.com/dref/4289977) <http://yourpdfguides.com/dref/4289977>  *1. Press the cover release and open the printer's top cover fully. WARNING! If the printer has been powered on, the fuser will be hot. This area is clearly labelled. Do not touch.*

*92 C330/C530 Replacing Consumables and Maintenance 2. Holding it by its handles, lift the image drum assembly, complete with toner cartridges, up and out of the printer Place the assembly in a safe place away from direct sources of heat, and cover it to protect it from exposure to light. CAUTION! The green image drum surface at the base of each cartridge is very delicate and light sensitive. Do not touch it and do not expose it to normal room light for more than 5 minutes. If the drum unit needs to be out of the printer for longer than this, please wrap the cartridge inside a black plastic bag to keep it away from light. Never expose the drum to direct sunlight or very bright room lighting. 93 C330/C530 Replacing Consumables and Maintenance 3. Pull the locking levers at each side of the transfer belt up and towards the front of the machine. 94 C330/C530 Replacing Consumables and Maintenance 4. Using the locking levers, lift the belt upwards and withdraw it from the printer.*

*95 C330/C530 Replacing Consumables and Maintenance 5. Unpack the new transfer belt. Position the transfer belt drive gear (1) toward the left rear of the printer and lower the belt into the printer.* 96 C330/C530 Replacing Consumables and Maintenance 6. Push the lock levers toward the back of the printer. 97  *C330/C530 Replacing Consumables and Maintenance 7. Align the pegs on the sides of the image drum with the slots in the sides of the printer and place the image drum and toner cartridges back into the printer. 8. Close the top cover and press down firmly so that the cover latches closed. 98 C330/C530 Replacing Consumables and Maintenance Fuser Replacement \_\_\_\_\_\_\_\_\_\_\_\_\_\_ The fuser is located inside the printer just behind the toner cartridges.*

*WARNING If the printer has recently been powered on, some fuser components will be very hot. Handle the fuser with extreme care, holding it only by its handle, which will only be mildly warm to the touch. A warning label clearly indicates the area. If in doubt, switch the printer off and wait at least 10 minutes for the fuser to cool before opening the printer cover. 1. Press the cover release and open the printer's top cover fully. 99 C330/C530 Replacing Consumables and Maintenance 2. Pull the two fuser retaining levers (1) towards the front of the printer so that they are fully upright. Holding the fuser by its handle (2), lift the fuser straight up and out of the printer. If the fuser is still warm, place it on a flat surface which will not be damaged by heat.*

*3. Unpack the new fuser. 100 C330/C530 Replacing Consumables and Maintenance 4. Holding the new fuser by its handle (1), make sure that it is the correct way round. The retaining levers (2) should be fully upright, and the two locating lugs (3) should be towards you.*

*101 C330/C530 Replacing Consumables and Maintenance 5. Lower the fuser into the printer, locating the two lugs into their slots in the sides of the printer cavity. Then push the two retaining levers towards the rear of the printer to lock the fuser in place. 6. Close the top cover and press down firmly so that the cover latches closed.*

*102 C330/C530 Replacing Consumables and Maintenance Cleaning the LED Head \_\_\_\_\_\_\_\_\_\_\_ Clean the LED heads when printing does not come out clearly, has white lines or when text is blurred. There is no need to switch off the printer to clean the LED heads. CAUTION! Do not use methyl alcohol or other solvents on the LED head as damage to the lens surface will occur. 1. Press the cover release and open the printer's top cover fully. 103 C330/C530 Replacing Consumables and Maintenance 2. Gently wipe the LED head surfaces with a clean, lint free cloth. 3. Close the top cover and press down firmly so that the cover latches closed. 104 C330/C530 Replacing Consumables and Maintenance Cleaning the Housing \_\_\_\_\_\_\_\_\_\_\_\_ CAUTION Do not use solvents such as benzene, thinner or alcohol as a cleaning agent.*

*1. Turn off the printer. 2. Wipe the housing with a soft cloth moistened sparingly with water or neutral detergent. 3. Use a soft, dry cloth to dry the housing. 105 C330/C530 Replacing Consumables and Maintenance 4. Switch the power back on. 106 C330/C530 Replacing Consumables and Maintenance Available Options See the installation instructions supplied with the options. Additional Memory \_\_\_\_\_\_\_\_\_\_\_\_\_\_ Oki P/N 70061801 (256 MB), 70061901*

*(512 MB) The basic printer comes equipped with the following main memory: · Model C330: 128 MB · Model C530: 256 MB. This can be upgraded with an additional memory board of 256 MB or 512 MB, giving a maximum total memory capacity of: · Model C330: 640 MB. · Model C530: 768 MB Installation takes a few minutes, and requires no tools. SD Card \_\_ collating of printed pages and can be used to store overlays and macros, fonts, and secure or proof documents waiting to be printed. Installation takes a few minutes, and requires no tools. 107 C330/C530 Available Options Additional Paper Tray \_\_\_\_\_\_\_\_\_\_\_\_ Oki P/N 44274501 The paper tray holds 530 sheets*

*of 20-lb.*

*US Bond (75 g/m2) paper and require no tools to install. 108 C330/C530 Available Options Troubleshooting Provided that you follow the recommendations in this guide on the use of print media, and you keep the media in good condition prior to use, your printer should give years of reliable service. However, paper jams occasionally do occur, and this section explains how to clear them quickly and simply. When a jam occurs, the printer immediately stops, and the Attention LED on the control panel blinks. If printing multiple pages (or copies), do not assume that, having cleared an obvious sheet, others will not also be stopped somewhere along the path.*

*These must also be removed in order to restore normal operation. 109 C330/C530 Troubleshooting Paper Sensor Error Codes \_\_\_\_\_\_\_\_\_ Code # 371 372 380 381 382 Location Duplex Unit Duplex Unit Paper Feed Paper Path Paper Exit \* If fitted. Code # 383 390 391 392 400 Location Duplex Unit MP Tray Paper Tray 1 2nd Paper Tray \* Paper Size Not shown above: Code 409, jam at face up stacker (rear exit). 110 C330/C530 Troubleshooting Clearing Paper Jams 1. If a sheet is well advanced out of the top of the printer, simply grip it and pull gently to draw it fully out. If it does not remove easily, do not use excessive force. It can be removed from the rear later. Press the cover release and open the printer's top cover fully. 2. WARNING! If the printer has been powered on, the fuser will be hot.*

[You're reading an excerpt. Click here to read official OKI C330DN](http://yourpdfguides.com/dref/4289977) [user guide](http://yourpdfguides.com/dref/4289977)